## **Guidelines for Online payment of Registration Fee for GUIDOL National Conference, March 19-20, 2019**

- 1. Open the link www.onlinesbi.com in any web browser (like Google Chrome, Mozilla Firefox)
- 2. On Clicking the SBI Collect Link, following page

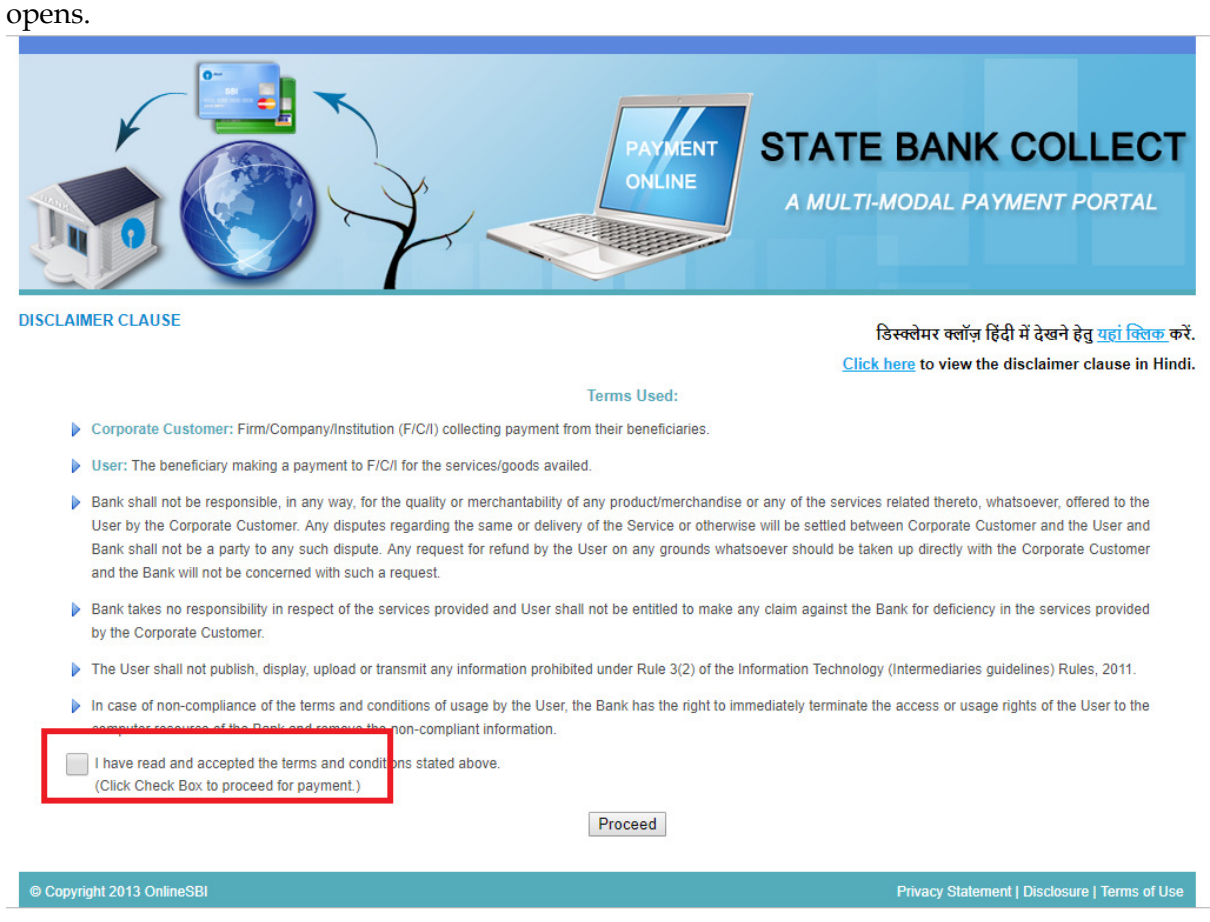

- 3. Click the Terms & Condition Check Box and click the Proceed Button.
- 4. In this Page, select the following details.

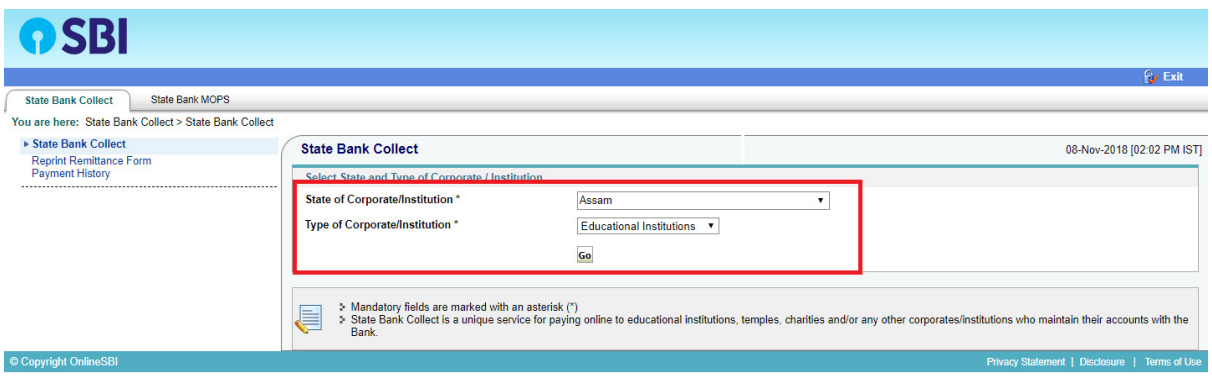

- **State of Corporate/Institution: Assam**
- **Type of Corporate/Institution: Educational Institutions**

Then Click **Go** Button.

5. On Click of Go, a new page will be shown where you have to select Educational Institutions Name as: **I D O L GAUHATI** 

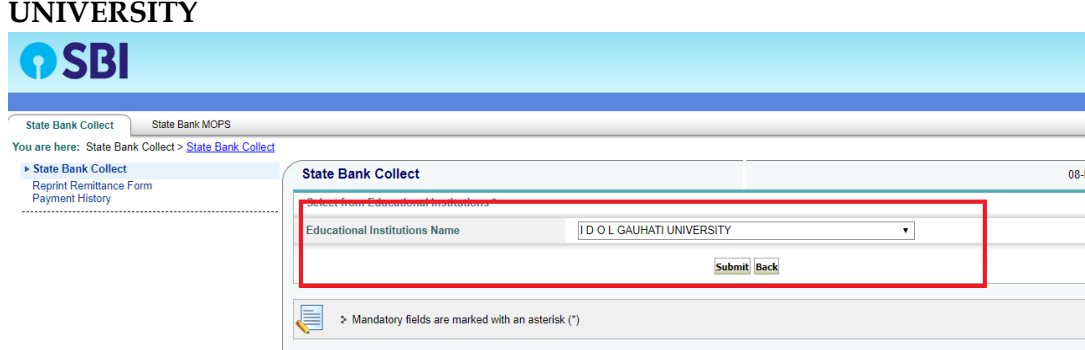

Then click on **Submit** button.

- **6.** In the Next Page you have to select Payment Category as **: "Registration Fee for National Conference March 19"**
- 7. On selection Payment Category as **: "Registration Fee for National Conference March 19",** you will be forwarded to a page where you have to fill up payment details such as
	- a) **Participant Name:** Enter your Name
	- b) **You are participating as:** Select your role of participation (*and refer to the fee associated with it*)
	- **c) Name of the Paper:** Enter the name of the paper you are going to present
	- **d) Mobile No:** Enter your Mobile No
	- **e) Address:** Enter your address of correspondence
	- **f) Registration Fee:** Enter Total amount as selected in the section (b).
	- g) **Name:** Enter name of the payee.
	- h) **Date of Birth / Incorporation of the payee**
	- i) **Mobile Number payee:** Enter your mobile number

Then Click on **Submit**.

**8.** Then you will be able to see details entered in Step 7. Please verify these details and confirm by pressing the Confirm Button**.** 

**9.** Now you will be forwarded to the payment gateway page, which will be like the following image.

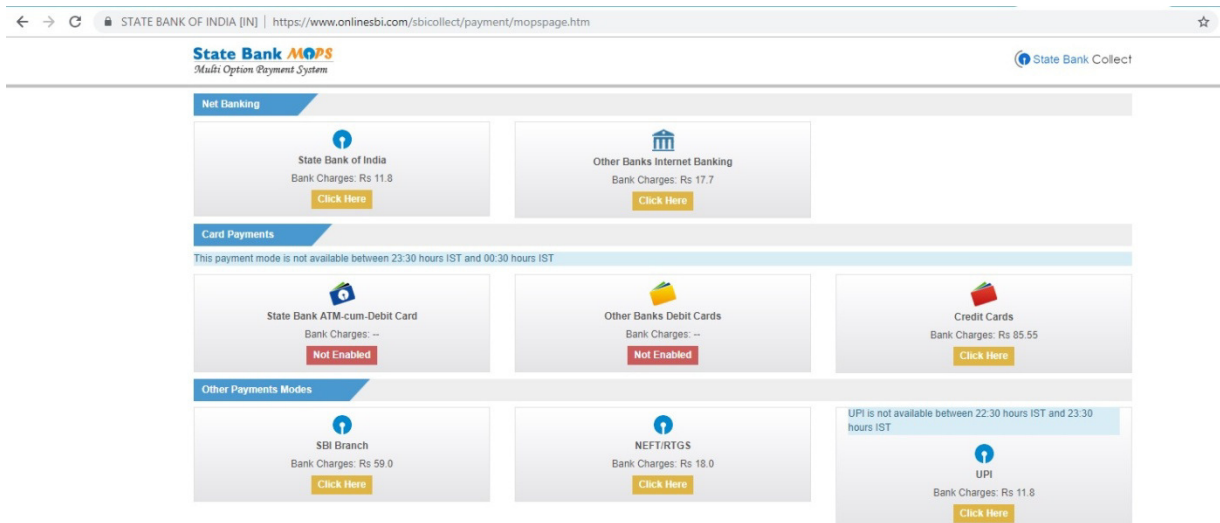

 $\rightarrow$ 

- **10.** Select the appropriate mode of Payment
- **11.** If you select **SBI Branch** please approach your nearest SBI Branch and pay the requisite amount in Cash and collect the payment acknowledgement receipt with the seal from the Bank and submit it to GUIDOL will all relevant Challan's.
- **12.** If you select **NEFT/RTGS** mode please approach the your bank for payment and collect the payment acknowledgement receipt with the seal from the Bank and submit it to GUIDOL will all relevant Challan's
- **13.** If you select any other mode other than mentioned in point 11 & 12, please download the PDF payment acknowledgement file and print. Please submit the print out copy of the acknowledgement file to GUIDOL along with the all relevant Challan's